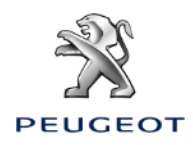

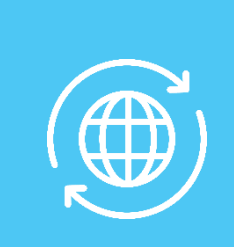

# ACTIVAR LOS SERVICIOS CONETADOS NAVEGACIÓN CONECTADA 3D – CONFIGURAR EL AVISO DE RADARES

# *COCHE CON CAJA TELEMATICA AUTONOMA (BTA), NAC V3, PANTALLA 10'*

# **Condiciones Iniciales:**

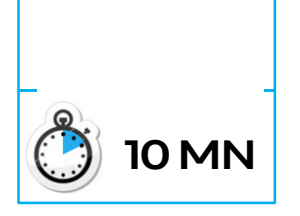

- Coche con BTA (presencia botones SOS & Assistance)
- Motor en marcha
- Esperar el fin de descarga de la pantalla táctil
- Estar en un lugar con cobertura red

# **Paso 1**:

Pulsar el botón « Engranaje ». Seleccionar un perfil de conductor. Habrá que repetir el mismo proceso entero para cada perfil.

**Paso 2**:

Pulsar en « menu » (a la izquierda del botón Engranaje), seleccionar « Modo privado »

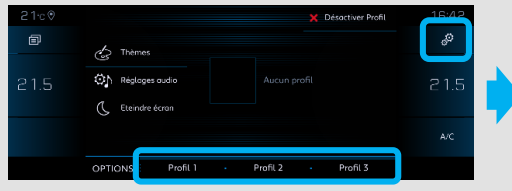

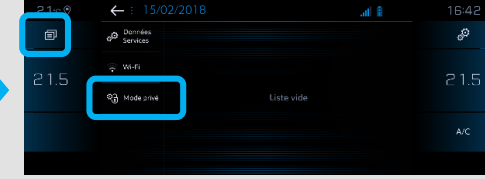

# **Paso 3**:

Seleccionar « Compartición de datos y posición del coche ». Validar pulsando OK.

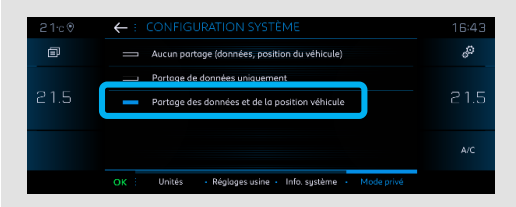

Documento estrictamente confidencial, uso interno Peugeot

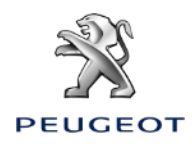

# ACTIVAR LOS SERVICIOS CONETADOS NAVEGACIÓN CONECTADA 3D – CONFIGURAR EL AVISO DE RADARES

# *COCHE CON CAJA TELEMATICA AUTONOMA (BTA), NAC V3, PANTALLA 10'*

**Paso 4**: Pulsar el botón « Datos Servicios ».

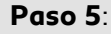

 $21.5$ 

Pulsar el botón Mapamundi. Al cabo de algunos segundos, el acceso a los servicios conectados debe pasar de "NO DISPONIBLE" a "ACTIVADO".

ø

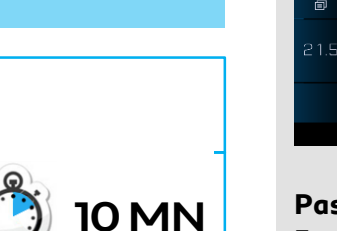

# **Paso 6**:

En un lugar con cobertura red, los servicios conectados deberán aparecer como "Disponibles".

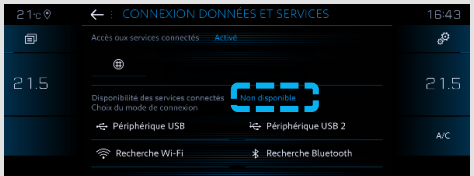

# **Si el "Estado servicios de conexión" sigue no disponible :**

Pulsar el los botones SOS & Assistance durante 10 segundos, esperar 2 minutos, luego seguir el paso n°4.

Después de haber verificado si el contrato está correcto, y que todavía no funciona habrá que contactar con el Servicio de Atención al Cliente.

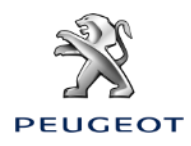

# ACTIVAR LOS SERVICIOS CONETADOS NAVEGACIÓN CONECTADA 3D – CONFIGURAR EL AVISO DE RADARES

# *COCHE CON CAJA TELEMATICA AUTONOMA (BTA), NAC V3, PANTALLA 10'*

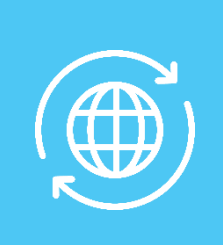

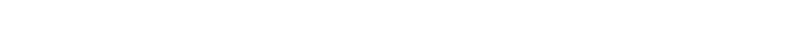

## **Si opción Aviso de Radares suscrita**

# **Paso 7**:

En la parte Navegación, pulsar en el botón « MENU ».

**Paso 7a**: Pulsar en el botón « Ajustes ».

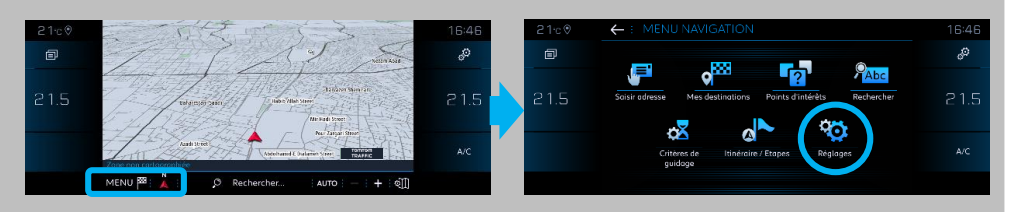

**Paso 7b**: Desde la pestaña « Mapa », seleccionar « Autorizar el anuncio de las zonas de peligro », validar pulsando « OK ».

# **Paso 7c**:

Desde la pestaña « Alertas », seleccionar « Alertar de la presencia de zonas de riesgo ». Pulsa en el icono triángulo para ajustar los ajustes de sonido y validar pulsando OK.

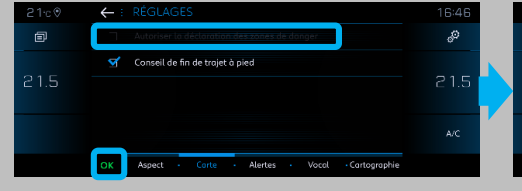

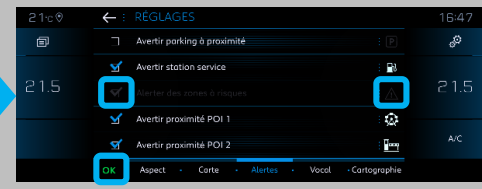

## **Paso 8**:

Desde la parte de navegación, vemos que el TOMTOM TRAFFIC aparece ahora. Pulsar en este botón:

#### **Paso 9**:

Configurar la visualización de los servicios que desee visualizar en pantalla:

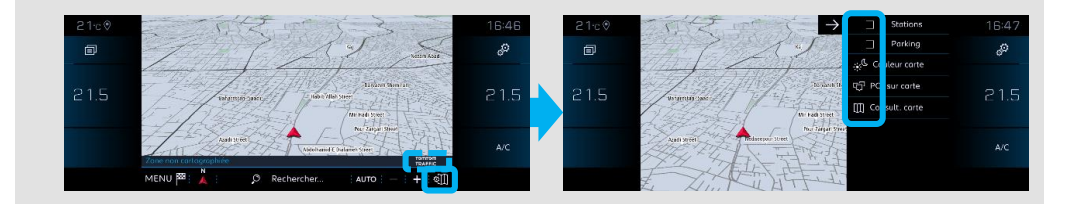

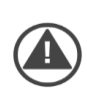

**La activación de los servicios conectados & la configuración del aviso de radares del coche están terminadas para el perfil seleccionado.**

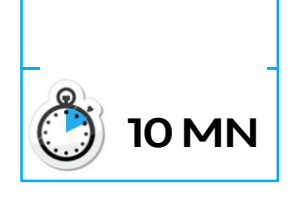